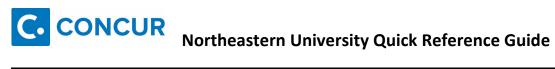

| Section 1: Logging on to Concur |                                                                              |
|---------------------------------|------------------------------------------------------------------------------|
| 1                               | Login to your myNEU page.                                                    |
| 2                               | Click on the Services and Links tab                                          |
| 3                               | Scroll down to the Employee Travel & Expense Reconciliation information box. |
| 3                               | Click on Concur                                                              |

| Sec                                                                                     | ction 2: Update Your Profile                                                                                     |  |
|-----------------------------------------------------------------------------------------|----------------------------------------------------------------------------------------------------|--|
| Step 1: Verify Email Address                                                            |                                                                                                    |  |
| 1                                                                                       | At the top of the My Concur page, click <b>Profile</b> .                                                         |  |
| 2                                                                                       | Click Profile Settings                                                                                           |  |
| 3                                                                                       | On the Personal Information menu on the left side of the page, click Email Addresses.                            |  |
| 4                                                                                       | Click Verify. This will prompt a secure code to your work email.                                                 |  |
| 5                                                                                       | Once the code is received in your email copy and paste it to the Enter Code Box in Concur                        |  |
| 6                                                                                       | Click <b>OK</b>                                                                                                  |  |
| Ste                                                                                     | p 2: Verify Expense Information                                                                                  |  |
| 1                                                                                       | On the Expense Settings menu on the left side of the page, click Expense Information.                            |  |
| 2                                                                                       | On the Expense Information page, verify the pre-populated information.                                           |  |
| If ar                                                                                   | ny of the Expense Information is incorrect, contact your company's system administrator                          |  |
| Ste                                                                                     | p 3: Add an Expense Delegate                                                                                     |  |
| 1                                                                                       | On the Expense Settings menu on the left side of the page, click Expense Delegates.                              |  |
| 2                                                                                       | On the Expense Delegate page, click Add.                                                                         |  |
| 3                                                                                       | In Search by employee name, email address or logon id field, type the last name of the delegate you wish to add. |  |
| 4                                                                                       | From the list of matches, select the appropriate person.                                                         |  |
| 5                                                                                       | Select the responsibilities you wish this delegate to perform on your behalf.                                    |  |
| 6                                                                                       | Click Save.                                                                                                    |  |
| Ste                                                                                     | p 4: Change Expense Preferences                                                                                  |  |
| 1                                                                                       | On the Expense Settings menu on the left side of the page, click Expense Preferences.                            |  |
| 2                                                                                       | In the Send email when section, select the appropriate actions.                                                  |  |
| 3                                                                                       | In the <b>Prompt</b> section, select the appropriate actions.                                                    |  |
| 4                                                                                       | Click Save.                                                                                                    |  |
| Ste                                                                                     | p 5: Verify Expense Approvers                                                                                    |  |
| 1                                                                                       | At the top of the My Concur page, click <b>Profile</b> .                                                         |  |
| 2                                                                                       | On the Expense Settings menu on the left side of the page, click Expense Approvers.                              |  |
| 3                                                                                       | On the Expense Approvers page, verify that your default expense approver is correct.                             |  |
| If the approver name listed is incorrect or if the field is blank, contact HRIS@neu.edu |                                                                                                    |  |

| Sec | tion 3: Create a New Report (Use for Green Travel Cards OR Employees seeking Reimbursement)                     |
|-----|----------------------------------------------------------------------------------------------------|
| Ste | p 1: Create the report                                                                                          |
| 1   | Click the <b>Expense</b> tab at the top of the homepage.                                                        |
| 2   | Click Create New Report                                                                                         |
| 3   | In the <b>Report Name</b> field, enter a name for the expense report.                                           |
| 4   | In the <b>Business Purpose</b> field, enter the business purpose for the expense report.                        |
| 5   | Complete all required and optional fields as directed by your company.                                          |
| 6   | Click Next.                                                                                                    |
| Ste | p 2: Add an out-of-pocket expense to the new expense report (Reimbursement)                                     |
| 1   | Click on <b>New Expense</b> button, select the appropriate expense type.                                        |
| 2   | Click the <b>Transaction Date</b> field, and then use the calendar to select the date of the transaction.       |
| 3   | In the <b>Amount</b> field, enter the amount spent on the expense.                                              |
| 4   | Click Save (or click Itemize to itemize the expense).                                                           |
| Ste | p 3: Reconciling Green Corp Card Transactions                                                                   |
| 1   | Under Import Expenses, check the transactions associated with this report                                       |
| 2   | Once checked select Move then To Current Report                                                                 |
| 3   | Add necessary receipts, business purposes, attendees, itemizations (Hotel or ATM) as needed                     |
| 4   | Click Save and then Submit if report is completed                                                               |
| Sec | tion 4: Allocate Expenses                                                                                       |
| You | can select multiple expenses to allocate, click Allocate in the right-side pane, and then continue with step 4. |
| 1   | Complete all expenses as usual.                                                                                 |
| 2   | Select the expense you wish to allocate from the Expense List.                                                  |
| 3   | In the lower right-hand corner of the window, click <b>Allocate</b> .                                           |
| 4   | From the Allocate By dropdown menu, select either Percentage or Amount.                                         |
| 5   | In the Allocate By field, enter the Percentage or Amount.                                                       |
| 6   | Click in the field under the <b>Department</b> column heading, and then select the department.                  |
|     | Your company may define Department as Cost Center or some other alternative.                                    |
| 7   | Click <b>Add New Allocation</b> , and then repeat steps 5-6 for each new allocation.                            |
| 8   | Click <b>Save</b> , and then click <b>OK</b> .                                                                  |
| 9   | In the Allocate Report window, click Done.                                                                      |
|     |                                                                                                    |

| Se | Section 5: Add Attendees                                                                                      |  |
|----|----------------------------------------------------------------------------------------------------|--|
| 1  | On the <b>New Expense</b> tab, select Meals or Food expense type.                                             |  |
| 2  | Click the <b>Transaction Date</b> field, and then use the calendar to select the date of the transaction.     |  |
| 3  | Fill out all other required fields for this expense type as defined by your company.                          |  |
| 4  | In the <b>Amount</b> field, enter the amount of the expense.                                                  |  |
| 5  | Scroll down to view <b>Attendees</b> section.                                                                 |  |
| 6  | For outside individuals select <b>New Attendee</b> . Complete the required fields, and then click <b>Save</b> |  |

| 7 | For Employees select <b>Advanced Search</b> , enter name <b>Search Attendees</b> window, and then click <b>Add to Expense</b> . |
|---|----------------------------------------------------------------------------------------------------|
| 8 | If previously used start typing the attendees name in the Recently Used                                                         |
| 9 | Click Save.                                                                                                    |

| Section 6: Correct and Resubmit a report sent back by a Previewer or Approver |                                                                               |
|-------------------------------------------------------------------------------|-------------------------------------------------------------------------------|
| 1                                                                             | Click on the Expense tab on the homepage                                      |
| 2                                                                             | The Returned Report will have a comment indicating what needs to be corrected |
| 3                                                                             | Click on the <b>Returned Report</b> and make the requested changes.           |
| 4                                                                             | Click Save.                                                                   |
| 5                                                                             | Click Submit Report.                                                          |

| Sec                                    | Section 7: Attach Receipts                                                                                            |  |  |
|----------------------------------------|----------------------------------------------------------------------------------------------------|--|--|
| Have the Mobile App on your Smartphone |                                                                                                    |  |  |
| 1                                      | Once in the App select the <b>Camera Icon</b>                                                                         |  |  |
| 2                                      | Verify the picture is clear and shows everything required (date, dollar amount, vendor, item)                         |  |  |
| 3                                      | Save/Upload                                                                                                    |  |  |
| 4                                      | View Available Receipts by clicking Expense on the homepage and scrolling to the bottom                               |  |  |
| Atta                                   | Attach scanned images of your receipts                                                                                |  |  |
| 1                                      | Click in to the <b>Expense Report</b> , from the <b>Receipts</b> dropdown menu, select <b>Attach Receipt Images</b> . |  |  |
| 2                                      | Click Browse.                                                                                                    |  |  |
| 3                                      | Locate the file you want to attach.                                                                                   |  |  |
| 4                                      | Click the file, and then click <b>Open</b> .                                                                          |  |  |
| 5                                      | To attach another image, click <b>Browse</b> , and then repeat the process.                                           |  |  |
| 6                                      | Click Attach.                                                                                                    |  |  |
| 7                                      | Click <b>Done</b> , when finished.                                                                                    |  |  |
| 8                                      | To view the attached receipts, from the <b>Receipts</b> dropdown menu, select <b>View Receipts</b> .                  |  |  |
| Del                                    | ete receipt images - It can only be done on a report that has not yet been submitted                                  |  |  |
| 1                                      | Within the Expense Report, hover over the Blue Circle indicating there is a receipt attached                          |  |  |
| 2                                      | Select <b>Detach from Entry</b> . The receipt image will go back in to your available receipts                        |  |  |
| Ηον                                    | w to Recall a Submitted Report                                                                                        |  |  |
| 1                                      | Click on Expense Report you need to Recall                                                                            |  |  |
| 2                                      | Click the <b>Recall</b> button in the upper right hand corner (where you previously hit submit)                       |  |  |
| 3                                      | If the button is not there the report has been processed and can no longer be recalled                                |  |  |

| Se | Section 8: Review & Approve Expense Reports                                                     |  |
|----|-------------------------------------------------------------------------------------------------|--|
| 1  | In the Approval Queue section of My Concur, click the name of the report that you want to view. |  |
| 2  | On the Expense Report page, click the expense you want to view.                                 |  |
| 3  | Click Approve.                                                                                  |  |

| Ste | Step 2: Send an expense report back to an employee                                                     |  |
|-----|----------------------------------------------------------------------------------------------------|--|
| 1   | In the Approval Queue section of My Concur, click the name of the report that you want to view.        |  |
| 2   | Click Send Back to Employee.                                                                           |  |
| 3   | In the Send Back Report page, add comments in the Comment box then click OK                            |  |
| Ste | Step 3: Adjust authorized amounts on an expense report                                                 |  |
| 1   | In the Approval Queue section of My Concur, click the name of the report that you want to view.        |  |
| 2   | On the <b>Expense Report</b> page, click the expense you want to adjust.                               |  |
| 3   | Change the amount in the <b>Amount</b> field.                                                          |  |
|     | Note: Previewers and Approvers have the ability to decrease out of pocket dollar amounts.              |  |
| 4   | Click Save.                                                                                            |  |
| 5   | To approve the report with the changes, click <b>Approve</b> .                                         |  |
| Ste | p 4: Add an additional review step for a report                                                        |  |
| 1   | In the <b>Approval Queue</b> section of My Concur, click the name of the report that you want to view. |  |
| 2   | Click Approve & Forward.                                                                               |  |
| 3   | In the User-Added Approver field, type the individuals name or email.                                  |  |
| 4   | From the list of options, select the appropriate approver, then Click <b>Approve</b>                   |  |